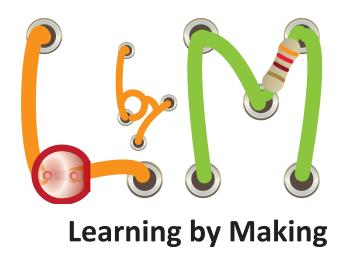

# **UNIT 1**TurtleLogo

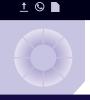

# Starting TurtleLogo Project

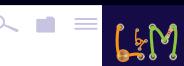

# Starting a new TurtleLogo project

Answer each question as shown below. If you do not see a black full screen window with questions, (1) click on the **black icon** at the bottom of your screen, (2) type **start** and (3) hit the **enter** key.

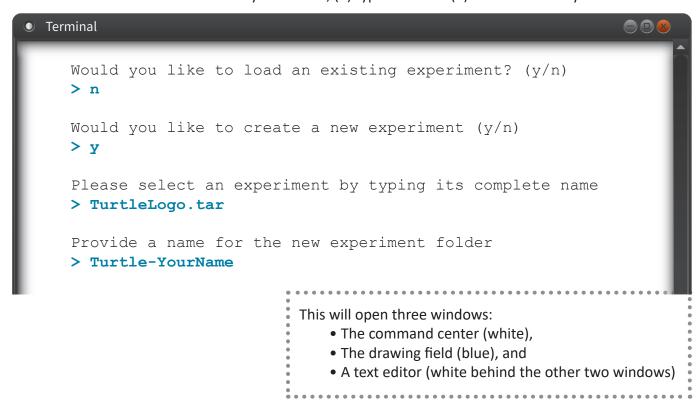

# Starting a previously created TurtleLogo project

Answer each question as shown below. If you do not see a black full screen window with questions, (1) click on the **black icon** at the bottom of your screen, (2) type **start** and (3) hit the **enter** key.

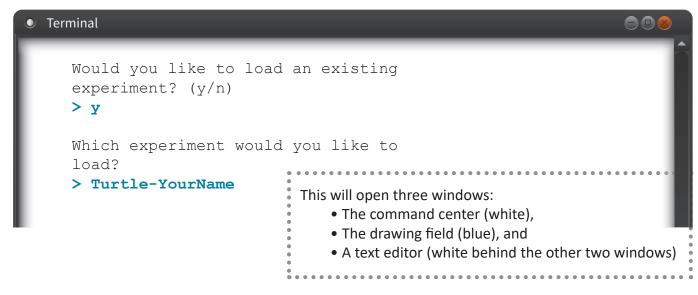

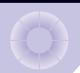

<u>†</u> ©

# 1.1 Introducing TurtleLogo

X

X

X

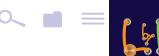

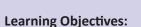

- Students will be able to identify the three different windows used by TurtleLogo
- Students will learn how to clean the drawing field window using the command clean.
- Students will learn to drive the turtle using the commands: fd, bk, rt and 1t.
- Students will learn how to draw specific geometric shapes using the turtle.

#### **Materials**

For each group of 2 students

- Computer
- Turtle Logo guide
- Worksheet
- Challenge sheet
- Double Dare sheet
- Graph paper

#### **Vocabulary:**

- Command Center window
- Drawing Field window
- Degree
- Polygon
- Text Editor window

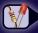

Tasks you need to perform

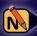

**Answer questions in your** Worksheet, Challenge & Double Dare sheets

# **Getting Started**

Imagine a turtle walking around on a sheet of paper with a pen in its mouth. Now imagine you could control that turtle's mind and drive it around. TurtleLogo is a computer program that does just that.

Type a command that the turtle *understands* and it will draw a picture on vour screen.

Type in something the turtle doesn't understand and it will tell you what's wrong.

What words does the turtle understand? What can you draw with TurtleLogo?

#### Instructions

#### STEP 1. Start TurtleLogo Project

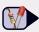

Turn on your computer. Create and launch your own personal TurtleLogo project following the instructions "Starting TurtleLogo Project" on p.3.

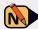

On your worksheet, write the words you see in the white command center window and describe what you see in the blue drawing field window, when TurtleLogo first starts.

#### STEP 2. Close TurtleWords. txt in the text editor window

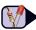

 Behind the command center and the drawing field is a black window showing the file TurtleWords.txt. This is the text editor window.

Minimize the command center and drawing field windows by clicking the button in each window's title bar.

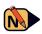

On your worksheet, write down the first line in TurtleWords.txt. Then close the remaining window with **TurtleWords.txt** by clicking the **w** button.

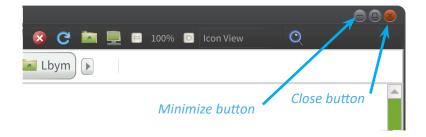

#### STEP 3. Reopen the minimized windows

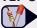

Click on the penguin icon at the bottom of the screen.

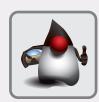

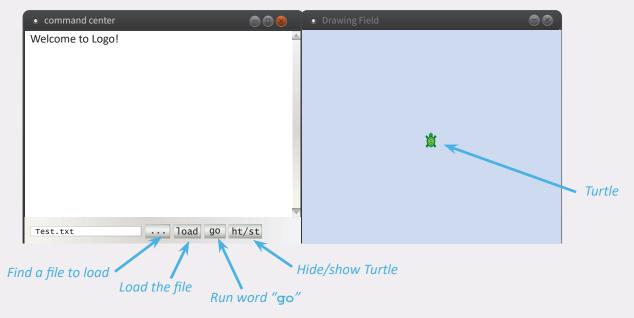

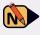

On your worksheet, describe what happened.

#### STEP 4. Moving the turtle forward

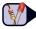

Start over with a clean drawing field by typing clean and hitting the enter key. Move the turtle forward 200 steps by typing **fd** 200 and hitting the **enter** key.

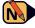

On your worksheet, write the direction that the turtle is facing after it is done moving.

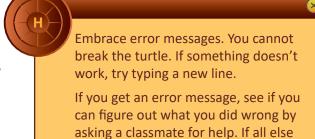

fails, ask your teacher.

## STEP 5. Making the turtle move

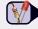

In the command center window, type the following commands one at a time, and hit enter after each one. Then observe what happens.

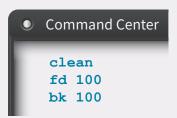

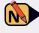

Fill in the table on your worksheet. [Note that the first two entries are completed, and you can use these as an example for the other command in the table.]

#### STEP 6. Turn the turtle

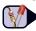

Clean the drawing field again. In the command center window, type the following commands one at a time and hit enter after each one. Then observe what happens.

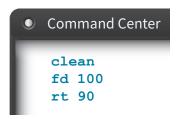

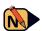

On your worksheet, write the direction that the turtle is facing after it is done moving (up, down, left, right)?

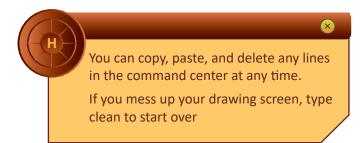

#### STEP 7. Discover other ways to move the turtle

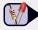

The words fd and bk take input numbers that tell the turtle how many steps to take.

The words 1t and rt tell the turtle how many degrees to turn, starting from the initial direction that the turtle is facing.

Clean the drawing field again. Then experiment with the words fd, bk, lt and rt to make the turtle move in different directions.

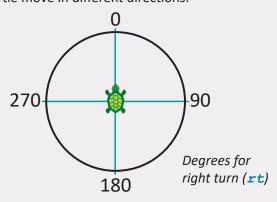

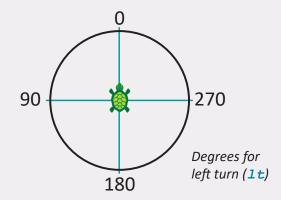

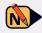

On your worksheet, fill out the table with at least five words that you used. Be sure to explain what the turtle did and also sketch a small picture of what the turtle drew.

You cannot erase lines. You can only start over using clean. If you use the arrow keys on your keyboard, you can move the cursor to the end of any command line that you would like to repeat, and then hit enter to rerun the commands on that line.

#### STEP 8. Draw a line that changes directions

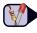

Clean the drawing field again. Now, experiment with all four commands: fd, bk, lt and rt. The goal is to draw a line that turns and goes in a different direction.

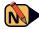

On your worksheet, write down the sequence of commands that you used to draw a line that changes direction. Also sketch the results.

## STEP 9. Complete the challenges

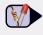

Congratulations! You have now learned the basics of turtle driving. Continue on to complete the challenges for this lesson

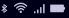

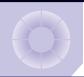

# **1.2** TurtleLogo Drawings

X

X

X

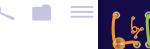

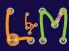

#### **Learning Objectives:**

- Students will learn how to fill the screen with a single color using fillscreen
- Students will learn how to change the colors drawn by the turtle using setcolor
- Students will learn how to change the width of the lines using setpensize
- Students will learn how to move the turtle to specified screen locations using setxy
- Students will learn how to start and stop the turtle from drawing lines using pendown and penup

#### **Materials**

For each group of 2 students

- Computer
- Turtle Logo guide
- Worksheet
- Challenge sheet
- Double Dare sheet
- Graph paper

#### **Vocabulary:**

- Argument
- Hue
- Pixel
- Saturation

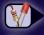

Tasks you need to perform

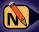

Answer questions in your Worksheet, Challenge & Double Dare sheets

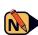

On your worksheet, fill out the table to describe what happened to the drawing field window.

# **Getting Started**

In Lesson 1.1, you learned how to move the turtle around the screen in straight lines, each of which was colored red. What if you wanted to change the line color or draw a line of different thickness? What if you wanted to move the turtle to a different location without drawing a connecting line?

It turns out the turtle knows how to do these things and much more! In this lesson, you will be introduced to other turtle commands that will allow you to draw shapes that are much more colorful.

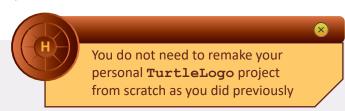

# **Instructions**

#### STEP 1. Reload your TurtleLogo project

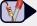

Reload your **TurtleLogo** project from *Lesson 1.1* using the instructions on the bottom of page 3 "Starting a previously created **TurtleLogo** project". As in *Lesson 1.1*, close the text editor window (white window behind the command center window) by clicking the X in the red circle in the upper right hand corner.

#### STEP 2. Change the background color

number specifies the shade (or saturation) for that hue.

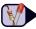

Enter the following commands into the command center window:

| _                                 |                                |            |  |
|-----------------------------------|--------------------------------|------------|--|
| Command Center                    | Colors available in TurtleLogo |            |  |
| fillscreen 70 0                   | Color-Code                     | Color      |  |
| fillscreen 70 50                  | 0                              | Red        |  |
| fillscreen 70 99                  | 10                             | Orange     |  |
| fillscreen 30 0                   | 20                             | Yellow     |  |
| fillscreen 30 50                  | 30                             | Lime Green |  |
| fillscreen 30 99                  | 40                             | Blue Green |  |
|                                   | 50                             | Sky Blue   |  |
| The <b>fillscreen</b> command     | 60                             | Light Blue |  |
| takes two <b>arguments</b> (input | 70                             | Navy Blue  |  |
| numbers): the first input         | 80                             | Purple     |  |
| number specifies the color        | 90                             | Pink       |  |
| (or <b>hue</b> ) and the second   | 100                            | red        |  |

Here is a table of colors that the turtle knows. You can use any number between 0 and 99 to specify the color and the shade. Shades vary from 0 (darkest) to 99 (lightest).

#### STEP 3. Experimenting with colors

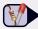

Use the **fillscreen** command to experiment with at least five other color and shade values.

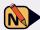

On your worksheet, write down each command you tried and describe what you observed.

#### STEP 4. Drawing lines of different colors

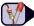

You can use the same color codes to draw lines of different colors using the setcolor command. Clean the screen first, then type in the following commands:

```
Command Center
setcolor 20
fd 100
setcolor 40
fd 100
```

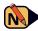

On your worksheet, fill out the table to describe what happened to the drawing field window.

#### STEP 5. Drawing lines of different widths

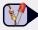

You can change the width of the pen that the turtle uses with the command setpensize. This command takes one argument, which is the width of the pen in **pixels**. Note that the default **pensize** is 5 pixels.

To try out this word, clean the screen, then type in the following commands:

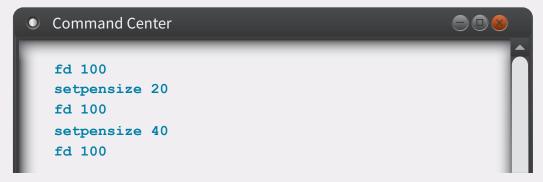

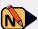

On your worksheet, fill out the table to describe what happened to the drawing field window.

#### STEP 6. Moving around the screen

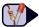

In STEP 5 you learned how to change the width of the pen, by specifying the pen width in pixels. Each pixel corresponds to an individual position on the drawing field. The default position of the turtle is defined as the origin (0,0) in x-y coordinates. The turtle drawing field has pixels numbered from -340 to +340 in the x-direction and from -280 to 280 in the y-direction.

You can use the command **setxy** to tell the Turtle to move to a different position in the drawing field. However, the turtle will remember the state of the pen when it moves. If the pen was down, the turtle will draw a line connecting its old location to the new location. To avoid this problem, use the command **penup** before moving the turtle.

Clean the screen, and then type in the following sequence of commands:

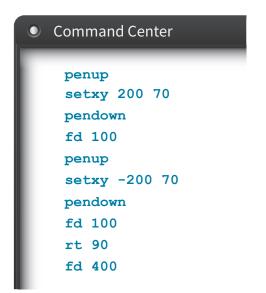

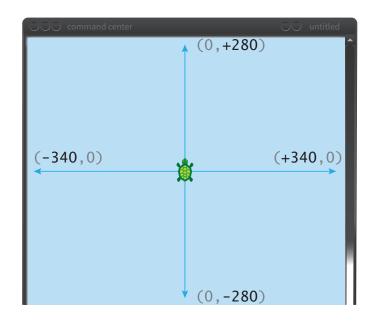

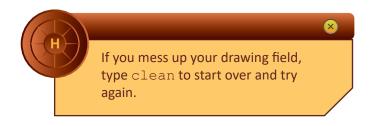

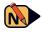

On your worksheet, sketch the shape that has resulted from this command sequence. Then figure out how to complete the missing side of the rectangle, using the **setxy** command and any other commands that may be needed. Write these commands on your worksheet.

#### STEP 7. Complete the challenges

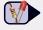

Now that you have learned more turtle commands, continue on to the challenges for this lesson.

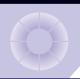

<u>1</u> ©

# **1.3** TurtleLogo Words

X

X

X

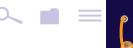

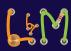

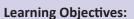

- Students will learn how to create loops using the repeat command
- Students will learn how to use the text editor to modify commands and add new ones
- Students will learn how to control the speed of the turtle using the wait command

#### **Materials**

For each group of 2 students

- Computer
- Turtle Logo guide
- Worksheet
- Challenge sheet
- Double Dare sheet
- Graph paper

## Vocabulary:

- Procedure
- Debug

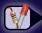

Tasks you need to perform

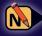

Answer questions in your Worksheet, Challenge & Double Dare sheets

# **Getting Started**

Wouldn't it be nice if you could shorten a long list of **TurtleLogo** commands for a complex drawing?

TurtleLogo can do that!

In this lesson, instead of typing repetitive words, you will learn how to create loops and learn how to save and load **TurtleLogo** programs.

#### **Instructions**

#### STEP 1. Reload your TurtleLogo project

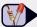

Use the instructions at the bottom of page 3.

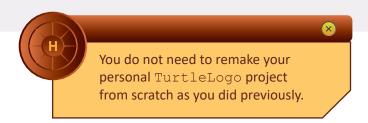

#### STEP 2. Code Comparison

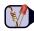

► Consider the following three **TurtleLogo procedures**. Try each option, cleaning the drawing window in between your experiments.

| Option A | Option B     | Option C                  |
|----------|--------------|---------------------------|
| fd 100   | fd 100 rt 90 | repeat 4 [ fd 100 rt 90 ] |
| rt 90    | fd 100 rt 90 | •                         |
| fd 100   | fd 100 rt 90 |                           |
| rt 90    | fd 100 rt 90 |                           |
| fd 100   |              |                           |
| rt 90    |              |                           |
| fd 100   |              |                           |
| rt 90    |              |                           |

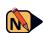

On your worksheet, compare the code for each option. Were the drawings the same or did they differ? Explain your results by discussing the code.

#### STEP 3. Understanding the repeat command

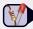

In STEP 2, you used a new command: repeat. This command takes an argument – in this case, the number of times that some action should repeat. The action that is repeated is everything inside the square brackets [].

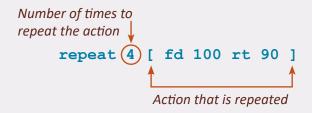

Use the repeat word to draw an equilateral triangle with sides that are 100 steps long.

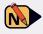

On your worksheet, write the steps you used to draw a triangle with sides that are 100 steps long.

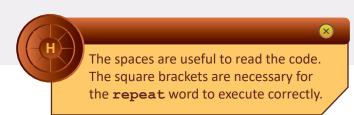

#### STEP 4. Finding the TurtleWords . txt file

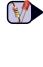

Near the bottom of the command center, you will see an icon with three dots. Clicking on this icon will bring up a new window that will show you the names of files that you can open.

- a. Click on "icon with three dots"
- b. Click on the folder with your project name
- c. Click on TurtleWords.txt as the file to load
- d. Click Open

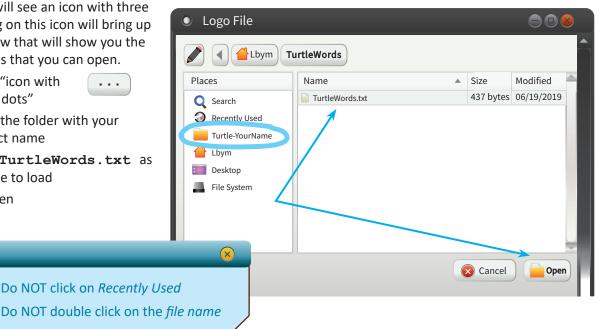

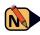

On your worksheet, write down the name of the other file in your project folder (that is not TurtleWords.txt).

#### STEP 5. Loading the TurtleWords.txt file

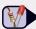

TurtleLogo should now open the file. You will see its name in the space to the left of the icon with the three dots. Now click the load button to load the code in the TurtleWords.txt file. The file should also be open in the Pluma editor. Once the file is loaded, all the words in the file can be used to drive the turtle.

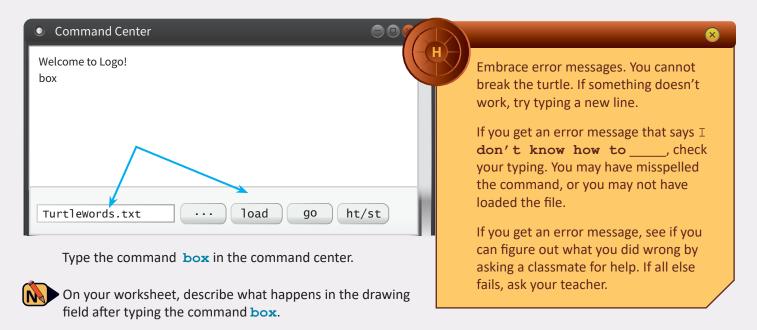

#### STEP 6. Looking at the words in the TurtleWords . txt file

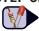

If it isn't already open, use the instructions in STEP 4 or the hint below to open the **TurtleWords**. **txt** file in the Pluma text editor. Find the place in the file where the word **box** is defined. It should look like this:

```
to box ; sample line comment repeat 4 [ fd 100 rt 90 ] end
```

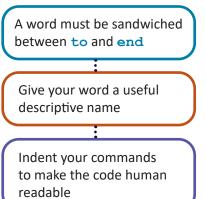

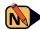

On your worksheet answer:

- 1. On what line in the text editor do you see the code for this command?
- 2. After you've cleaned your drawing field and typed the command **box** what shape and color appears in the drawing field?

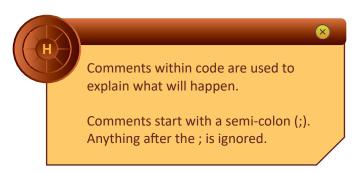

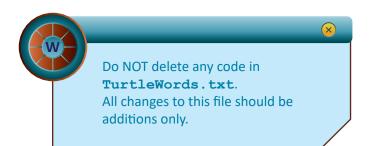

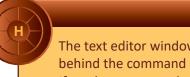

The text editor window may be hiding behind the command center window. If so, drag command center down and then click in the Pluma window to bring it to the front.

Another way to open the

TurtleWords.txt file is to find the
Filing Cabinet icon at the bottom of the
screen and click on it. Find the folder
named Turtle-YourName and
double click on it. Find the icon labeled
TurtleWords.txt and double click
on it. The file should now be open the
Pluma text editor window.

#### STEP 7. Create a new word in TurtleWords.txt

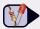

Add the following piece of code to **TurtleWords.txt**. The word **wait** tells the turtle how many tenths of a second it should pause. The command, **wait 10**, means pause for 1 second (10 tenths of a second).

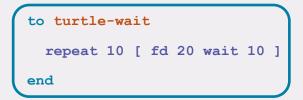

After you have typed in the code, save your file by clicking the save icon in the editor window.

Then minimize the editor window, click the load button in the command center window and run the new word by typing turtle-wait. If you see an error message, debug your code by looking for a typo in TurtleWords.txt.

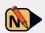

On your worksheet answer: how did the turtle move in the drawing field after you ran the turtle-wait command?

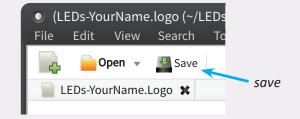

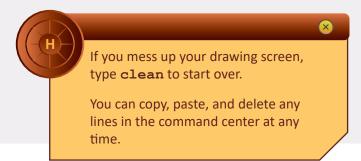

## STEP 8. Add a comment to your code

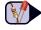

Add at least one comment to the code for turtle-wait that describes what happens when you run it.

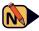

On your worksheet, write down the comment that you added to turtle-wait.

#### STEP 9. Complete the challenges

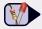

Continue on to the challenges, where you will practice creating and debugging words that are typed into your **TurtleWords.txt** file.

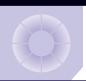

<u>†</u> © **•** 

# 1.4 Words Within Words

X

X

X

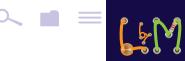

# **Learning Objectives:**

- Students will learn how to use the **go** icon in the command center window
- Students will learn how to make new commands out of simpler ones
- Students will gain familiarity with the text editor and will use it to edit the TurtleWords.txt file to modify old words and to create new words

#### **Materials**

For each group of 2 students

- Computer
- Turtle Logo guide
- Worksheet
- Challenge sheet
- Double Dare sheet

#### Vocabulary:

• Default

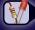

Tasks you need to perform

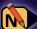

Answer questions in your Worksheet, Challenge & Double Dare sheets

# **Getting Started**

Wouldn't it be nice if you could combine **TurtleLogo** commands for a complex drawing so that you could pull them up with ease? **TurtleLogo** can do that!

In this lesson, you will learn how to edit a file so that you can create more complicated commands based on previously defined words.

#### **Instructions**

#### STEP 1. Reload your TurtleLogo project

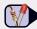

Reload your **TurtleLogo** project. Use the instructions at the bottom of page 3.

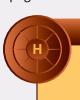

Embrace error messages. You cannot break the turtle. If something doesn't work, try typing a new line.

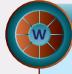

If you are trying to open an existing project, make sure to use the instructions on the **bottom** of page 3

#### STEP 2. Loading the TurtleWords.txt file

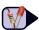

Near the bottom of the command center, you will see an icon with three dots. Clicking on this icon will bring up a new window that will show you the names of files that you can open.

- a. Click on "icon with three dots"
- b. Double click on the folder with your project name
- c. Click on TurtleWords.txt as the file to load
- d. Click Open

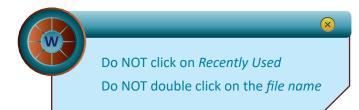

#### STEP 3. Running the word go

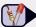

After you have reloaded **TurtleWords.txt**, click on the **go** button.

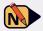

On your worksheet, write a description of what happened to the drawing field window when you clicked the **go** icon.

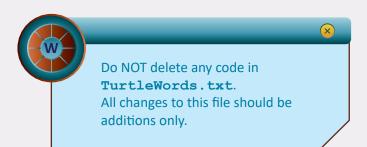

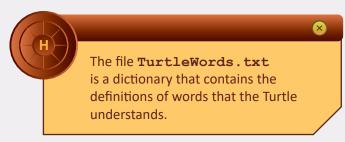

#### STEP 4. What does go do?

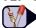

Read the TurtleWords.txt file to find the definition of the word go. This word has a special connection to the icon buttons at the bottom of the command center window. When you click the go icon, the computer will execute the words and instructions that are part of the definition of go in the TurtleWords.txt file.

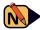

On your worksheet, write down the **default** actions that take place when you click the go icon. Modify these actions by editing the TurtleWords.txt file. For example, you can choose to change either the pen color or the pen size, or to insert a new command to change the background color. Then save the file by clicking the save icon at the top of the editor window. Then click the load and go buttons in the command center window.

Did the turtle follow your new instructions? Write a description of what happened on your worksheet.

#### STEP 5. Code Comparison

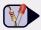

Compare the definition of the two words box and box-stack, given below or in TurtleWords.txt. Once you create a new word for the Logo language and enter it in a dictionary file like TurtleWords.txt, it becomes part of the language and can be used inside more complex **procedures**. (A procedure is just a collection of command words to be executed.)

```
to box
  repeat 4 [ fd 100 rt 90 ]
end
```

```
to box-stack
 repeat 2 [ box fd 100 ]
end
```

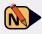

On your worksheet, sketch what you think the turtle will do for each word (box and box-stack).

## STEP 6. Running the words

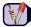

Now clean the screen and then run the **box-stack** word through the command center window.

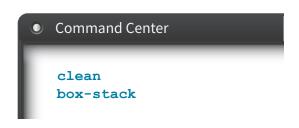

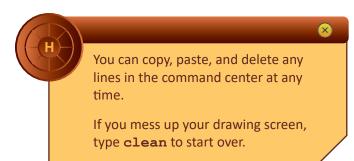

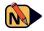

On your worksheet, indicate what **box-stack** actually did and compare it to your sketch in STEP 5.

#### STEP 7. Create your own word

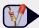

Edit TurtleWords.txt to create your own word. Think of a name for your word, and make sure that your new word draws at least one square box. Save the TurtleWords.txt file, load it and run your new word in the command center window.

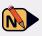

On your worksheet, write the code for your new word and sketch the results.

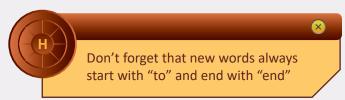

## STEP 8. Complete the challenges

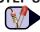

If you can easily use the text editor, please move on to the challenges in the next section. If not, spend some more time editing words in **TurtleWords.txt** and running them.

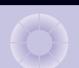

<u>†</u> ©

# **1.5** Variable Inputs to Words

X

X

X

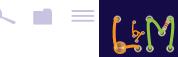

# **Learning Objectives:**

- Students will learn how to use variable inputs to words in **TurtleLogo**
- Students will learn how to run TurtleLogo commands that require inputs

#### **Materials**

For each group of 2 students

- Computer
- Turtle Logo guide
- Worksheet
- Challenge sheet
- Double Dare sheet
- Graph paper

#### **Vocabulary:**

- Input
- Variable

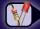

Tasks you need to perform

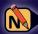

Answer questions in your Worksheet, Challenge & Double Dare sheets

# **Getting Started**

What if you can't decide how big of a box to draw?

What if you want to draw boxes in different colors without editing, saving and reloading your code?

The size of the box and the color of the turtle's ink can each be specified with a number. This number can be used as **input** to a Turtle word.

Running the word with different input numbers will produce different drawings on the screen.

In this lesson, you will learn how to write **Turtle** words that accept variable input numbers.

#### **Instructions**

## STEP 1. Reload your TurtleLogo project and your TurtleWords.txt file

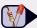

Near the bottom of the command center, you will see an icon with three dots. Clicking on this icon will bring up a new window that will show you the names of files that you can open.

- a. Click on "icon with three dots"
- b. Double click on the folder with your project name
- c. Click on TurtleWords.txt as the file to load
- d. Click Open

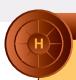

The text editor window may be hiding underneath the command center window. Move the command center window out of the way so that you can edit the TurtleLogo.txt file when needed.

# **STEP 2. Code Comparison**

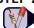

Compare the two words box and draw-box below. The new piece, :n, is called a variable. In the Logo computer language, variable names always start with a colon (:). Variables are used to hold input numbers. Add this new word, draw-box, to your TurtleLogo. txt then save the file and load it.

```
to box
  repeat 4 [ fd 100 rt 90 ]
```

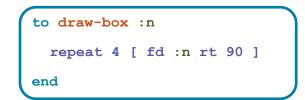

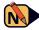

On your worksheet, answer:

- 1. In box, what is the size of the box that the turtle draws?
- 2. Do you know the box size in draw-box? Explain.

#### STEP 3. Running draw-box with variable input

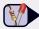

From the command center, type draw-box 100 and hit enter. Type draw-box 200 and hit enter.

Type draw-box 50 and hit enter.

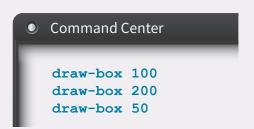

If you get an error \_\_\_\_\_ needs more inputs, you have forgotten to provide the numerical value of your variable.

Don't forget that new words always start with "to" and end with "end"

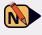

On your worksheet, write a few sentences that explain the difference between **box** and **draw-box**. Your explanation must include a discussion of how variables work.

#### STEP 4. Modify words for input

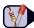

• draw-box is similar to box but it allows the user to change the box size when the word is run.

Find two other words in **TurtleWords.txt** that you can modify to add input variables. Copy each word, give it a new name and change it so that it takes a variable input. For example, you could decide to vary the size of one side of a box in the **box** command. Or you could decide to vary the number of boxes that are stacked up in **box-stack**.

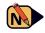

 On your worksheet, write the new code definitions that you wrote for each word and sketch the resulting drawings.

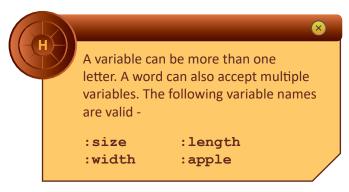

#### STEP 5. Running a word with more than one variable input

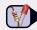

There is no limit to how many input variables you can define for a given word. To use more than one input variable, you need to name each variable with a different letter or description. For example, you could use :size instead of :n to represent the number of steps in one side of a box, while using :nbox to represent how many boxes to draw. In this case, :nbox would be used as the number which tells the repeat command how many times to draw another box.

Write code for a new word that will take two or more input variables. Type it into **TurtleWords.txt**, save the file, load it and then run the new word in the command center window.

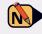

On your worksheet, write the new code that you have created and explain the role of each variable in your code. Also sketch the result.

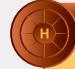

If you get an error message that says I don't know how to \_\_\_\_\_, check your typing. You may have misspelled the command.

You can't define new words with the to ... end format within the command center. These must be in TurtleLogo files that you need to save, load, and run.

#### STEP 6. Complete the challenges

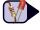

If you successfully creatd your own words with variable inputs, please move on to the challenges in the next section. If not, spend some more time creating your own variable-input words and running them.

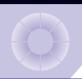

<u>†</u> ©

# 1.6 Turtle Art

X

X

X

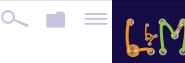

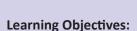

- Students will learn how to use the arc and setshade commands
- Students will use a variety of TurtleLogo words to create a unique work of art that incorporates geometric shapes

#### **Materials**

For each group of 2 students

- Computer
- Turtle Logo guide
- Worksheet
- Challenge sheet
- Double Dare sheet
- Graph paper

#### Vocabulary:

• arc

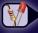

Tasks you need to perform

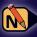

Answer questions in your Worksheet, Challenge & Double Dare sheets

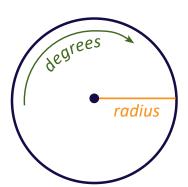

# **Getting Started**

In this final exercise, you will use a variety of TurtleLogo words to create a geometric art project.

#### Instructions

# STEP 1. Reload your TurtleLogo project and your TurtleWords.txt file

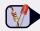

Use the instructions at the bottom of page 2 to reload your project, and then click on this icon to see a list of files that you can load. Choose TurtleWords.txt by clicking on it. Then click on the load icon at the bottom of the command center window. Make sure that the TurtleWords.txt file is open in a text editor window.

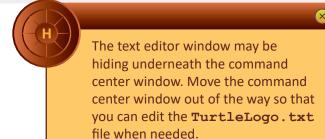

#### STEP 2. Using the arc word

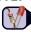

arc is a word that is very useful for creating Turtle Art. The arc word takes two inputs: the number of degrees in the arc, and the number of steps that make up the radius of a circle.

Type the following into the command center to see how arc works. Clean the screen between each trial.

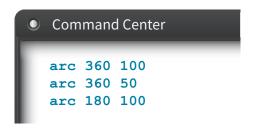

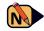

On your worksheet, fill in the table with a description of what happened when you typed in the words.

When the turtle draws a complete circle, on what side of the turtle is the circle (left or right?)

#### STEP 3. Using the setshade word

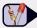

setshade is another word that can be useful in creating Turtle Art. It is similar to **setcolor**, but the shades that are available vary from 0 (black) to 100 (white) for each color. Type the following into the command center to see how setshade works. If needed, clean the screen between each trial.

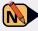

On your worksheet, fill in the table with a description of what happened when you typed in the words.

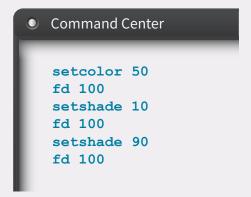

#### STEP 4. Practice Art

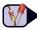

Use the arc word and other TurtleLogo words to draw three letters in a single color and pensize. For example: the letters can be your initials or those of a friend. Do not let the letters touch each other.

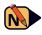

On your worksheet, write the new code that you have created, and show your output to your instructor.

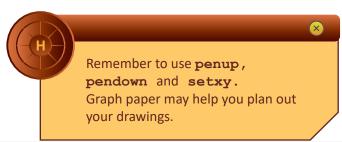

#### STEP 5. Complete the challenges

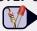

 Please complete the art challenge. If needed, spend some more time practicing and reviewing the different word choices.